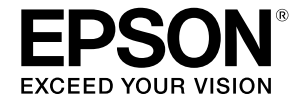

**Didelio formato rašalinis spausdintuvas**

# **SC-T3100M Series** SC-T5100 Series / SC-T3100 Series SC-T5100N Series / SC-T3100N Series **SC-T2100 Series**

# **Operatoriaus vadovas**

Šiame vadove pateikiama rinktinė informacija apie tai, kaip naudotis spausdintuvu, taip pat dažniausiai naudojamos spausdintuvo funkcijos.

Išsamius nurodymus, kaip naudotis spausdintuvu, rasite vartotojo vadovas (internetiniame vadove).

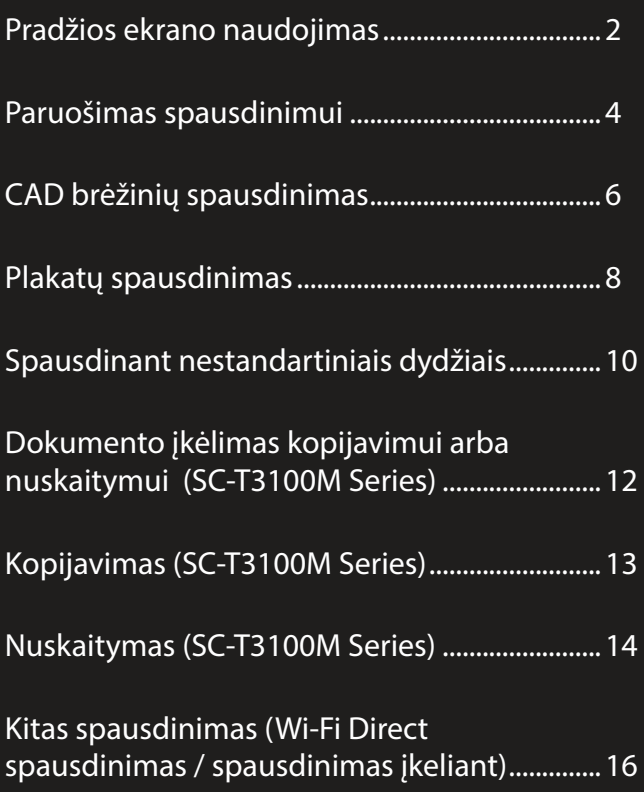

# <span id="page-1-0"></span>**Pradžios ekrano naudojimas**

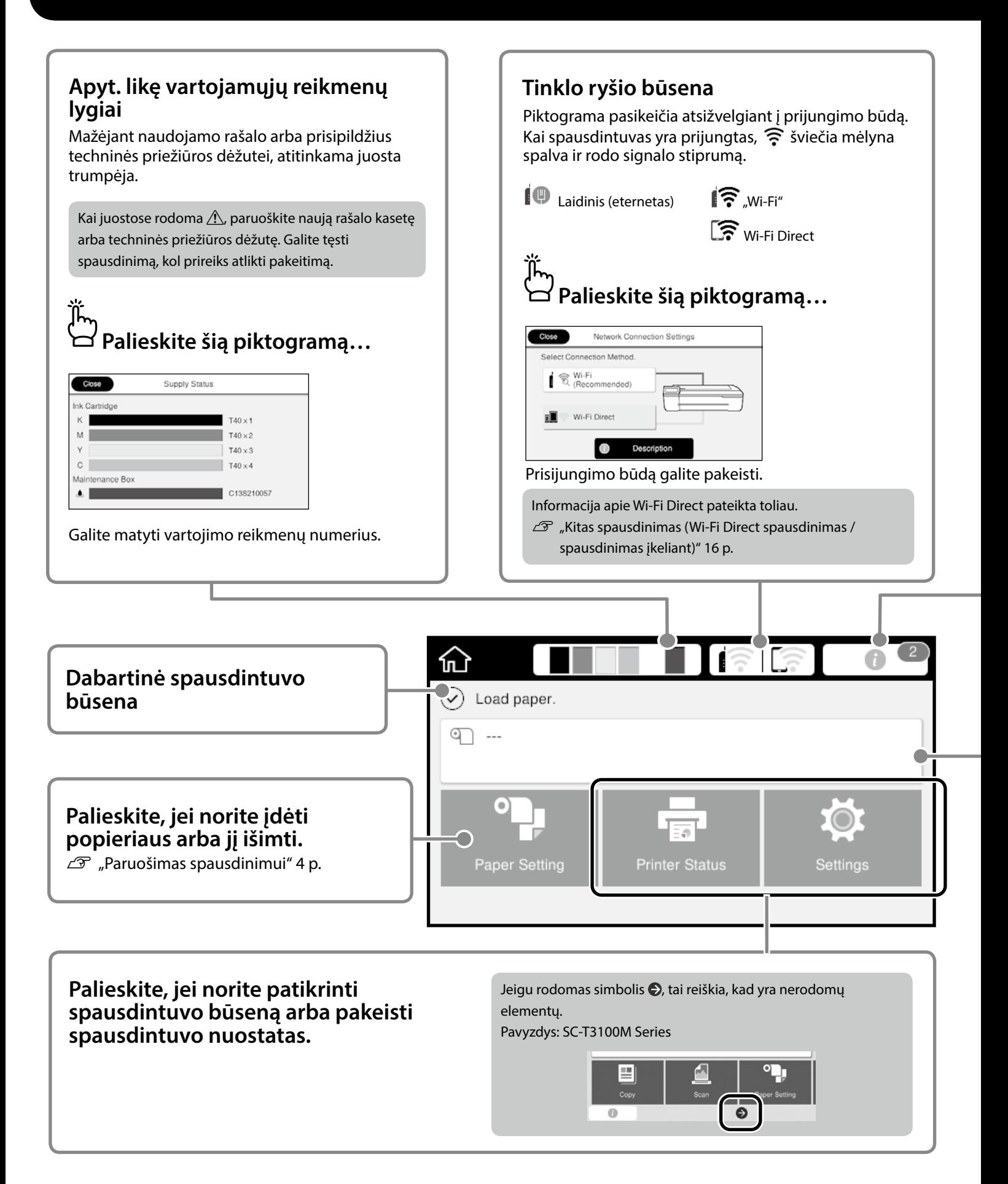

### **Pranešimų skaičius.** Ant piktogramos rodomas pranešimų, pavyzdžiui, įspėjimų apie besibaigiantį rašalą, skaičius.  **Palieskite šią piktogramą…** Message List Close Confirmation ing roll paper is low Ink is low 5 Ink is low  $K \mathbf{A} \mathbf{M} \mathbf{M} \mathbf{N}$ Rodomas pranešimų, kuriems atitaisyti privaloma imtis veiksmų, sąrašas. Palietę kiekvieną pranešimą, matysite nurodymus, ką daryti. Atlikus visiems pranešimams atitaisyti būtinus veiksmus, skaičius iš piktogramos dings.

### **Informacija apie ritininį popierių**

Rodomi nustatyti popieriaus rūšis ir ritininio popieriaus plotis.

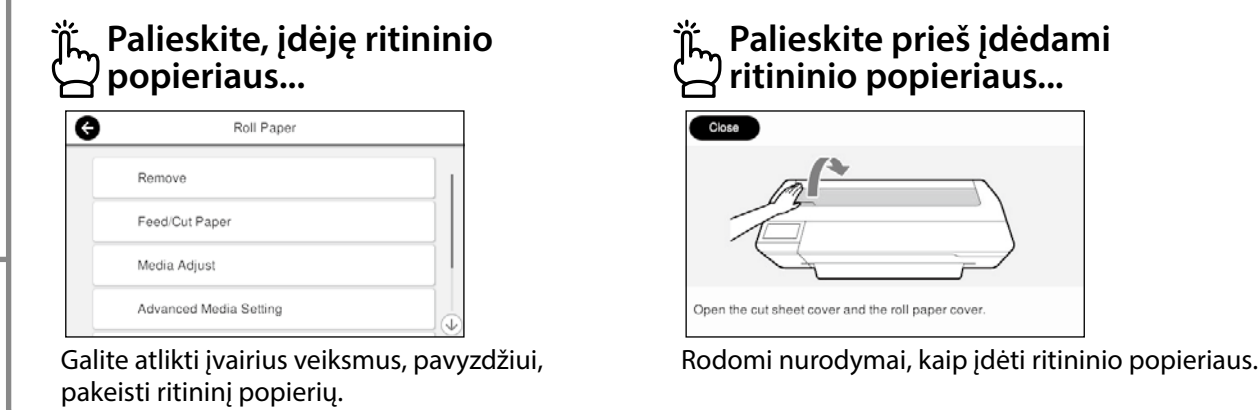

### **Jutiklinio skydelio naudojimas Palieskite (spustelėkite) Slinkite THE REA**  $\bullet$ Roll Paper क़  $\sigma$ Jei galima slinkti aukštyn ir Feed/Cut Paper žemyn, rodoma slinkties Media Adjust juosta. Advanced Media Se Manage Re

# <span id="page-3-1"></span><span id="page-3-0"></span>**Paruošimas spausdinimui**

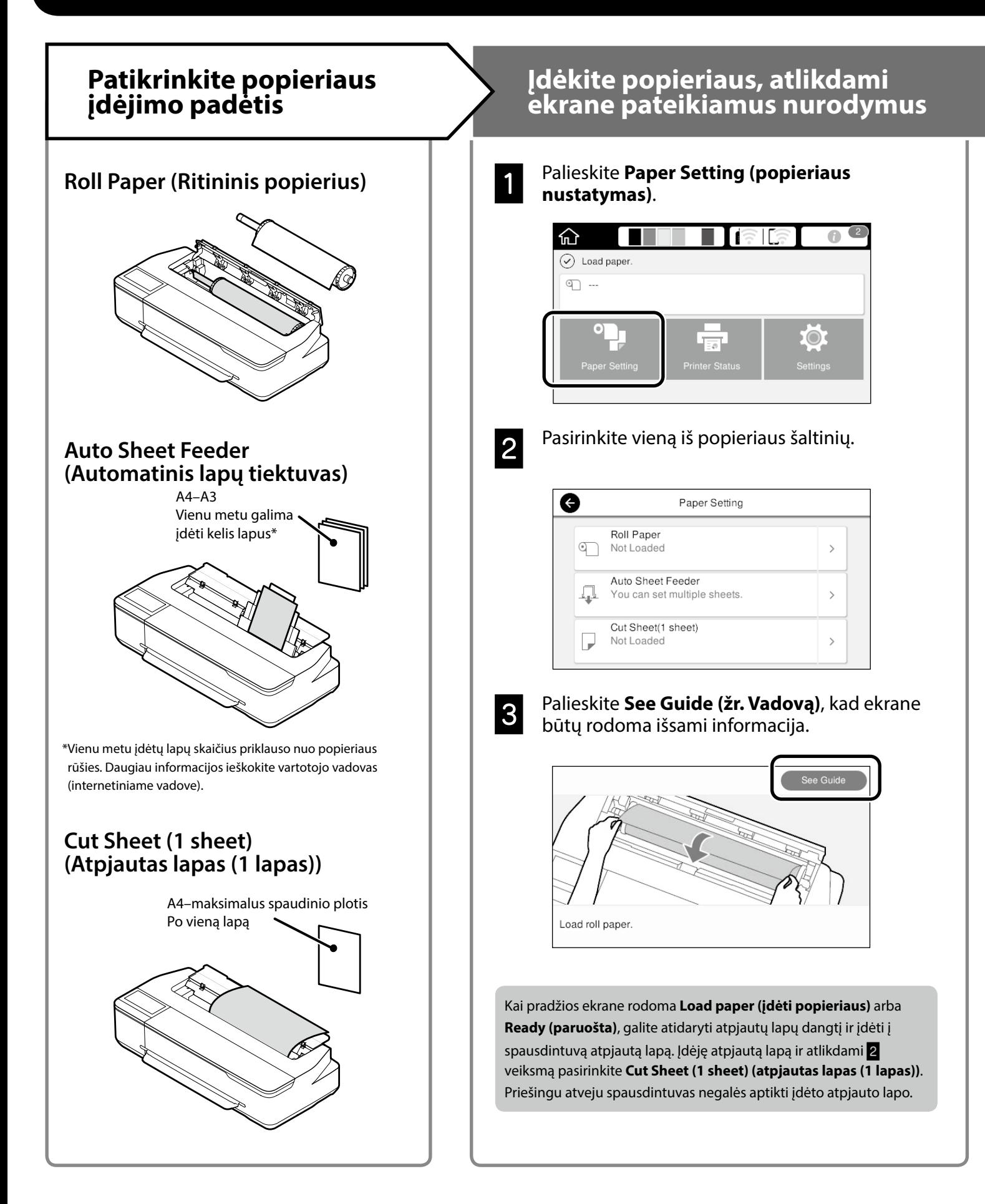

Šiuose puslapiuose paaiškinta, kaip paruošti spausdintuvą spausdinimui. Kruopščiai atlikite šiuos veiksmus, kad užtikrintumėte optimalią spaudinių kokybę.

<span id="page-4-0"></span>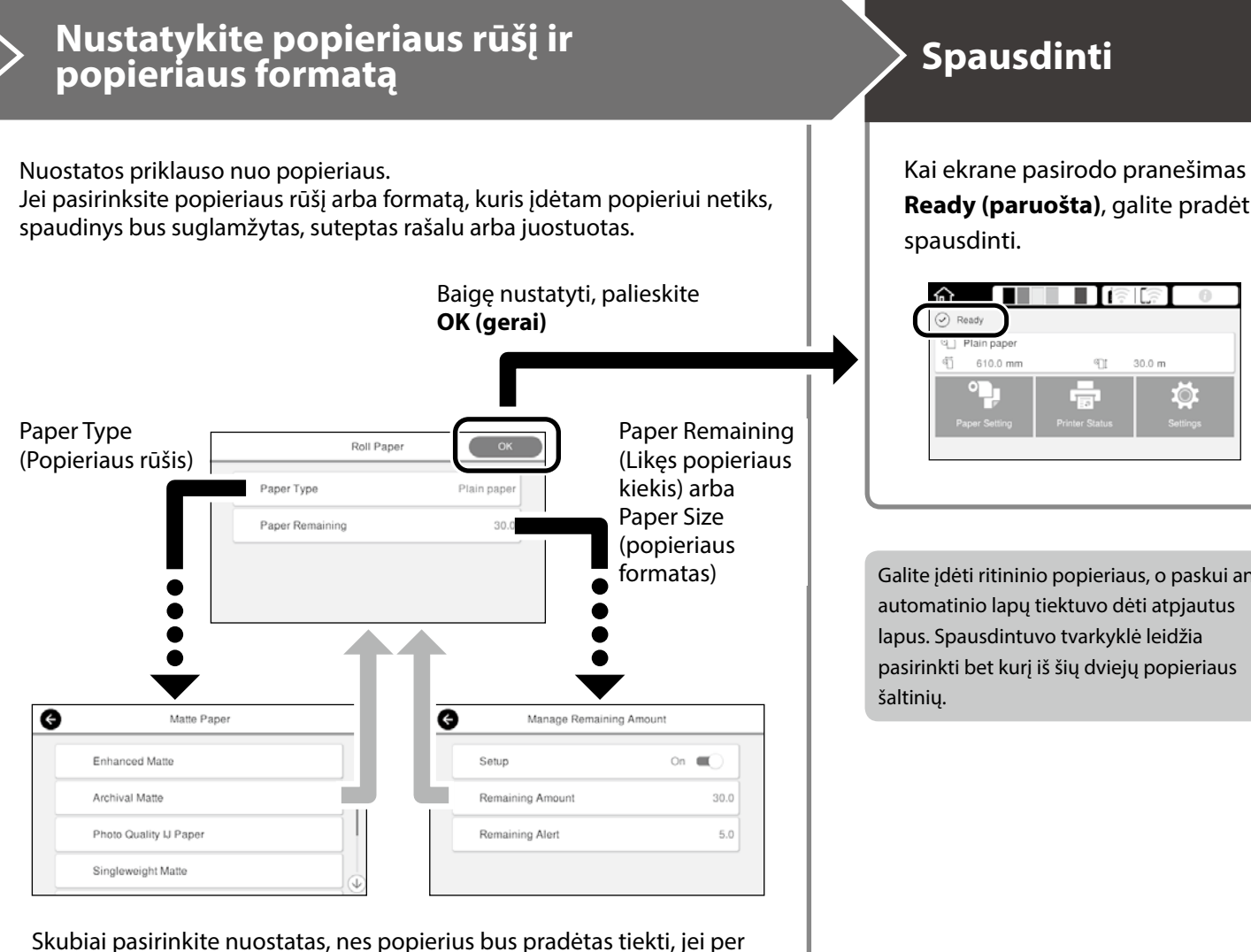

90 sekundžių nepaliesite ekrano.

### Specialus "Epson" popierius

Pasirinkite popieriaus pavadinimą, kuris yra išspausdintas ant popieriaus pakuotės.

### **Ne "Epson" popierius**

Pasirinkite vieną iš toliau pateiktų nuostatų.

- Plain Paper (paprastas popierius)
- Coated Paper <Generic> (kreidinis popierius <įprastas>)
- Photo Paper <Generic> (fotopopierius <įprastas>)
- Tracing paper (kalkinis popierius)
- Tracing Paper <LowDuty> (kalkinis popierius <mažai naudojamas>)
- Matte Film (matinė plėvelė)

**Ready (paruošta)**, galite pradėti

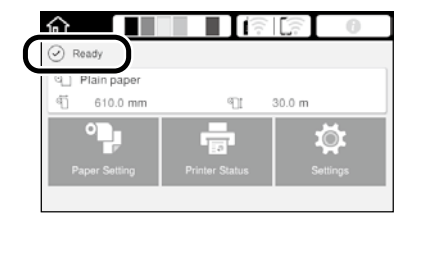

Galite įdėti ritininio popieriaus, o paskui ant

# <span id="page-5-0"></span>**CAD brėžinių spausdinimas**

# **Spausdintuvo tvarkyklės naudojimas**

Šis būdas geriausiai pritaikytas CAD brėžiniams, pavyzdžiui pastatų planams, spausdinti, kad spaudiniai būtų aukštos kokybės.

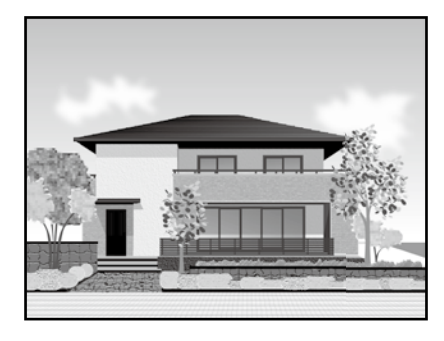

### **A** Svarbu!

Jei kurios nors brėžinio linijos arba dalys išspausdinamos netinkamai, naudokite HP-GL/2 arba HP RTL režimą.

Toliau aprašyta procedūra tinka AutoCAD 2018.

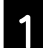

A Spustelėkite **Print (spausdinti)**.

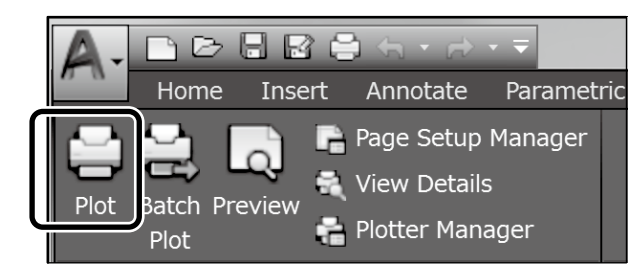

B Pasirinkite spausdintuvą iš sąrašo **Printer/ plotter (Spausdintuvas/braižytuvas)**, paskui spustelėkite **Properties... (Ypatybės...)**.

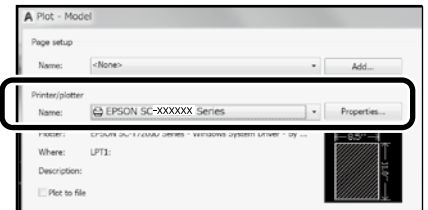

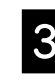

C Spustelėkite **Custom Properties (Pasirinktinės ypatybės)**.

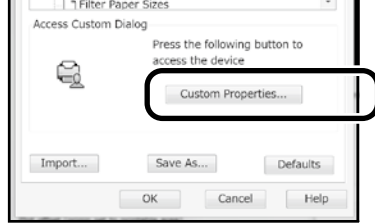

Bus rodomas spausdintuvo tvarkyklės langas.

D Skirtuke **Printer Settings (Spausdintuvo nustatymai)** pasirinkite **CAD/Line Drawing (CAD / linijinis brėžinys)**.

### **Windows**

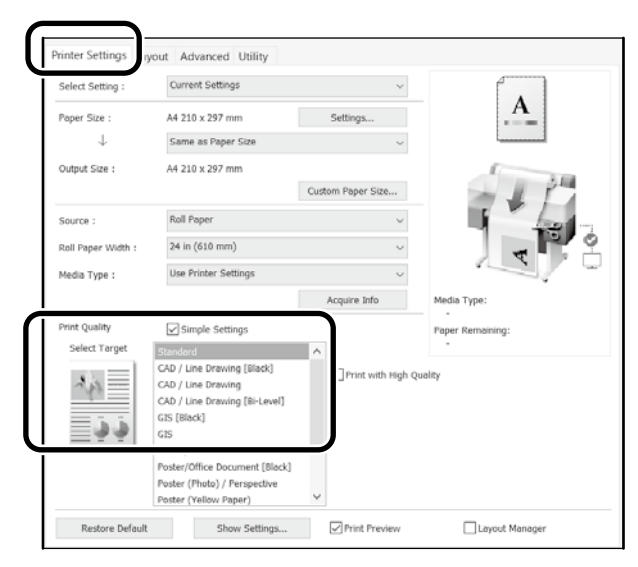

### **Mac**

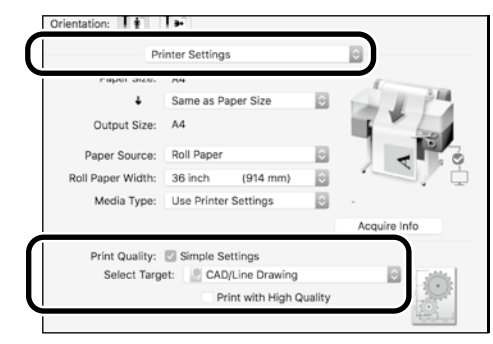

## **HP-GL/2 arba HP RTL režimo naudojimas**

Šis būdas geriausiai pritaikytas CAD ir GIS brėžiniams, pavyzdžiui žemėlapiams ir projektams, spausdinti.

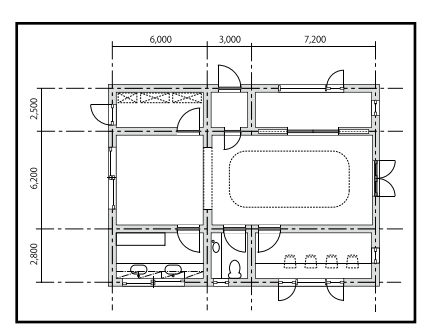

Galite spausdinti naudodamiesi programa, kuri tinka HP-GL/2 (suderinama su HP DesignJet 750C) ir HP RTL.

Numatytoji popieriaus šaltinio nuostata yra **Roll Paper (ritininis popierius)**, o numatytoji spaudinių kokybės nuostata – **Standard (standartinė)**. Jei nuostatas norite pakeisti, jas pakeiskite spausdintuvo nustatymo meniu prieš atlikdami toliau aprašytą procedūrą.

Toliau aprašyta procedūra tinka AutoCAD 2018.

A Spustelėkite **Print (spausdinti)**.

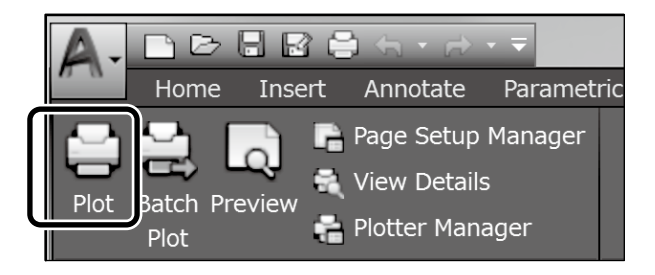

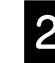

### B Pasirinkite braižytuvą iš sąrašo **Printer/plotter (Spausdintuvas/braižytuvas)**.

Nustatykite parametrus, atsižvelgdami į naudojamą modelį.

 SC-T3100M Series: HP DesignJet 750C C3195A SC-T5100 Series: HP DesignJet 750C C3196A SC-T3100 Series: HP DesignJet 750C C3195A SC-T5100N Series: HP DesignJet 750C C3196A SC-T3100N Series: HP DesignJet 750C C3195A SC-T2100 Series: HP DesignJet 750C C3195A

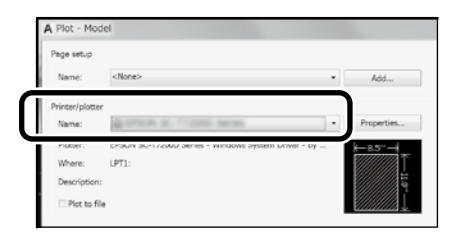

 $\Box$  Jei niekas nespausdinama arba tekstas iškraipytas Pakeiskite spausdintuvo nuostatą:

**Settings (nustatymai)** – **General Settings (bendrieji nustatymai)** – **Printer Settings (spausdintuvo nustatymai)** – **Printing Language (spausdinimo kalba)** – **USB** (arba **Network (tinklas)**) – **HP-GL/2**

Naudodami spausdintuvo tvarkyklę, pakeiskite nuostatą, skirtuke **HP-GL/2** vėl pasirinkdami **Auto (automatinis)**.

 $\Box$  Jei norite spausdinti ant atpjauto lapo arba pakeisti spaudinių kokybės nuostatą Pasirinkite savo numatytąją nuostatą iš toliau pateikto spausdintuvo nustatymų meniu.

**Settings (nustatymai)** – **General Settings (bendrieji nustatymai)** – **Printer Settings (spausdintuvo nustatymai)** – **Universal Print Settings (universalūs spausdinimo parametrai)**

 $\Box$  Jei norite pakeisti rašiklio plotį arba rašiklio spalvą Pasirinkite savo numatytąją nuostatą iš toliau pateikto spausdintuvo nustatymų meniu.

**Settings (nustatymai)** – **General Settings (bendrieji nustatymai)** – **Printer Settings (spausdintuvo nustatymai)** – **HP-GL/2 Unique Settings (unikalūs parametrai)**

 $\Box$  Jei norite spausdinti ant negabaritinio popieriaus lapo Įdėkite į spausdintuvą popieriaus lapą, kurio formatas yra didesnis nei originalo, paskui pakeiskite spausdintuvo nuostatą, kaip nurodyta toliau.

**Settings (nustatymai)** – **General Settings (bendrieji nustatymai)** – **Printer Settings (spausdintuvo nustatymai)** – **Universal Print Settings (universalūs spausdinimo parametrai)** – **Page Margins option (puslapio paraščių parinktis)** – **Oversize (negabaritinis)**

# <span id="page-7-1"></span><span id="page-7-0"></span>**Plakatų spausdinimas**

### **Veiksmai, kuriuos reikia atlikti norint spausdinti plakatus**

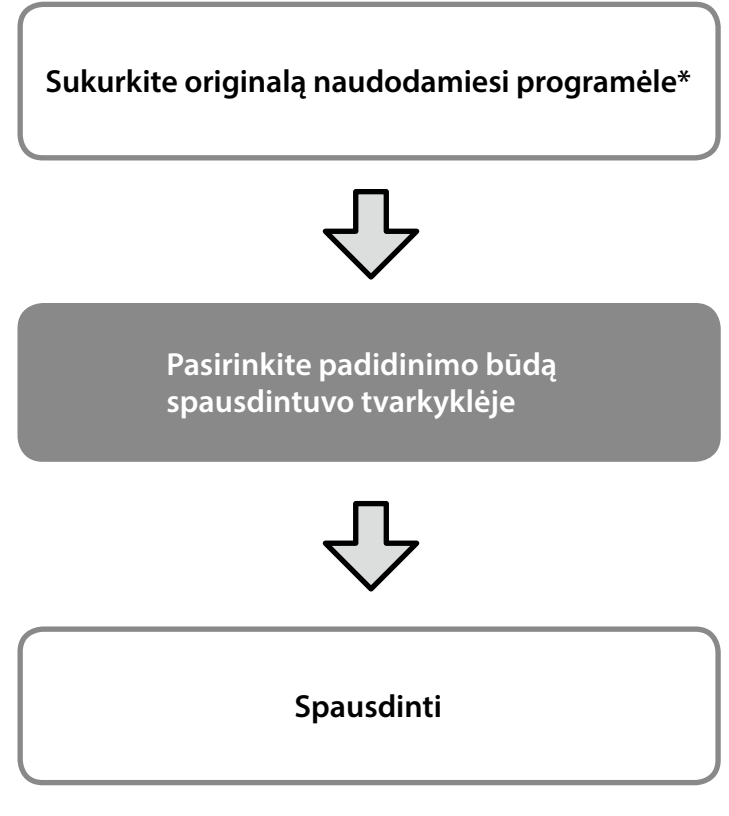

\*Kaip sukurti nestandartinio dydžio originalą, žr. toliau.  $\mathcal{D}$ , Spausdinant nestandartiniais dydžiais" 10 p.

# **Originalo pritaikymas ritininio popieriaus pločiui**

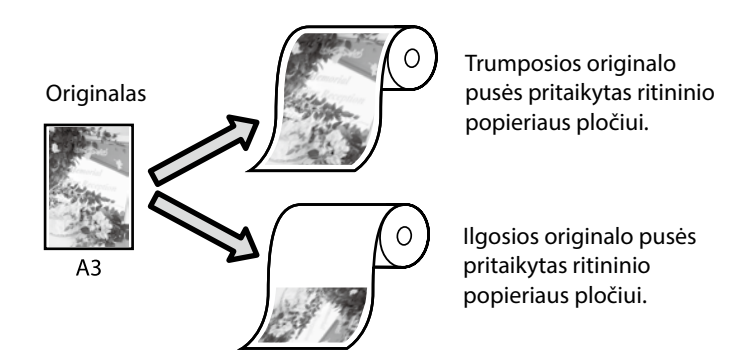

Pasirinkite **Output Size (spaudinio dydis)** - **Fit to Roll Paper Width (pritaikyti ritininio popieriaus pločiui)**, paskui pasirinkite, ar ritininio popieriaus pločiui pritaikyti trumpąją, ar ilgąją originalo pusę.

### **Windows**

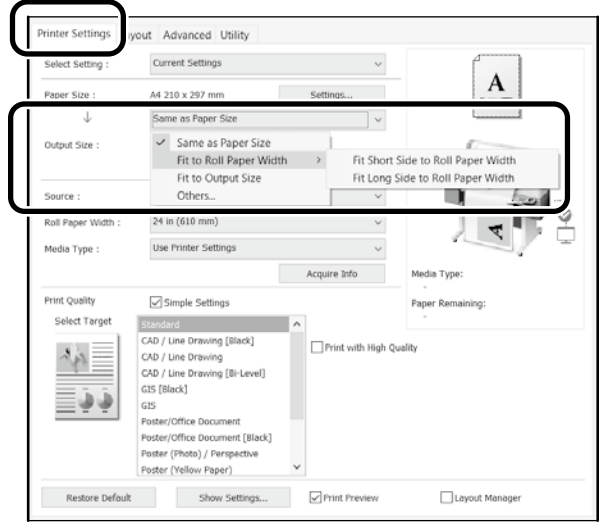

### **Mac**

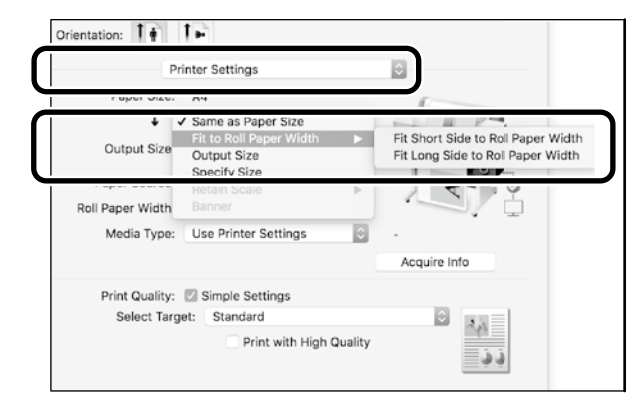

## **Originalo pritaikymas spaudinio dydžiui**

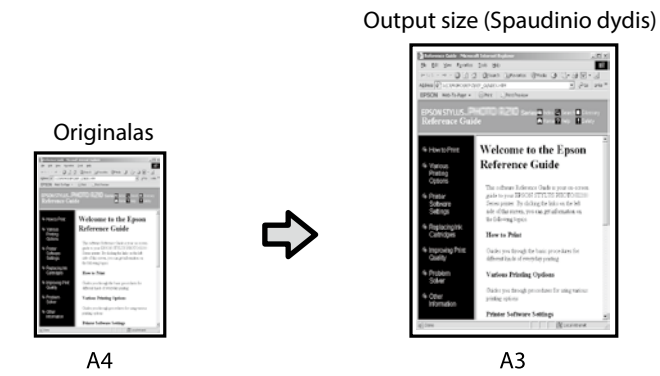

Pasirinkite **Output Size (spaudinio dydis)** - **Fit to Output Size (pritaisyti spaudinio dydžiui)**, paskui pasirinkite spaudinio dydį.

### **Windows**

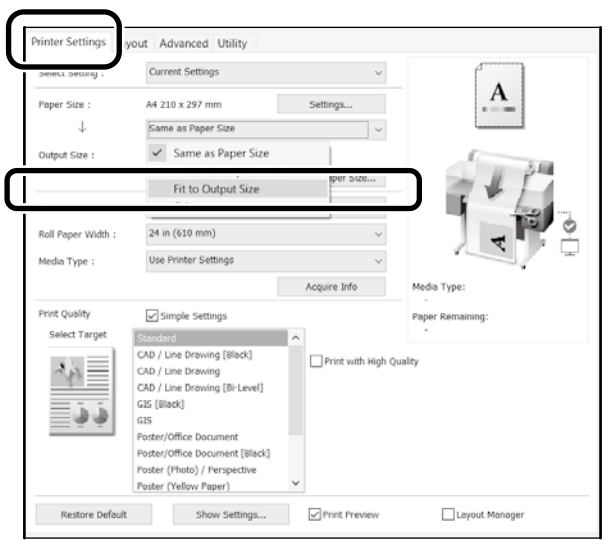

### **Mac**

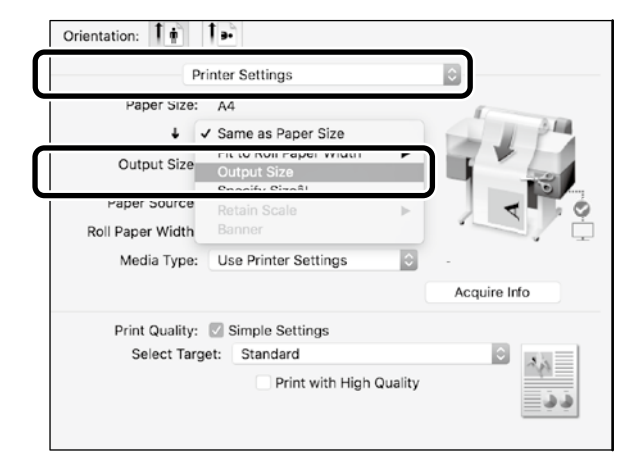

## **Dydžio nurodymas**

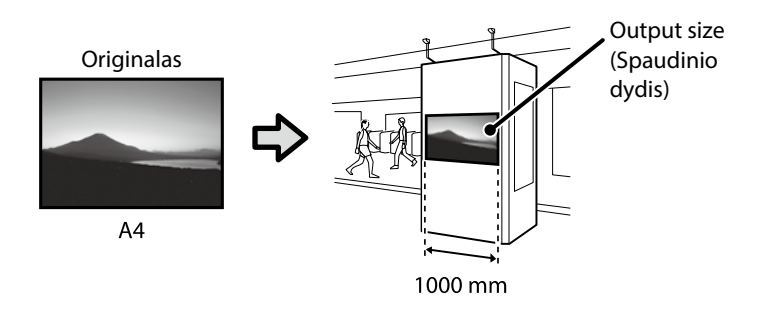

Pasirinkite **Output Size (spaudinio dydis)** - **Specify Size (nurodyti dydį)**, paskui pasirinkite spaudinio dydį arba įveskite didinimo vertes.

### **Windows**

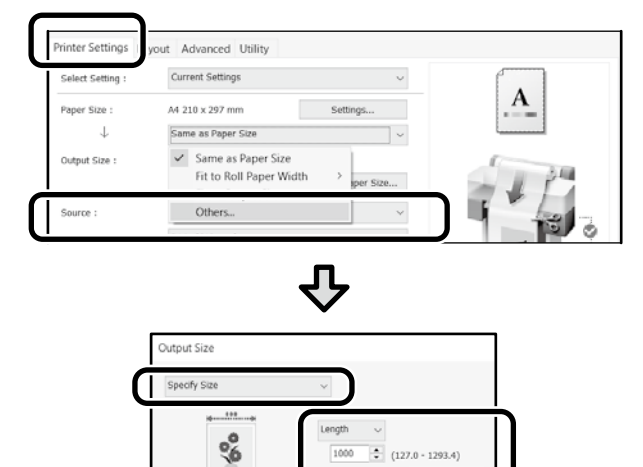

П.,

Cance

### **Mac**

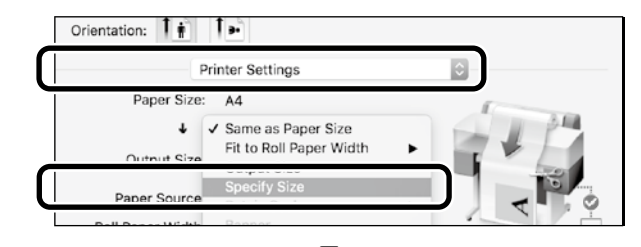

Г  $OK$ 

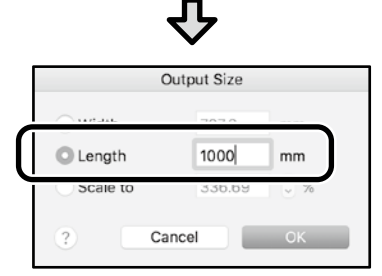

# <span id="page-9-1"></span><span id="page-9-0"></span>**Spausdinant nestandartiniais dydžiais**

### **Veiksmai, kuriuos reikia atlikti norint spausdinti nestandartiniais dydžiais**

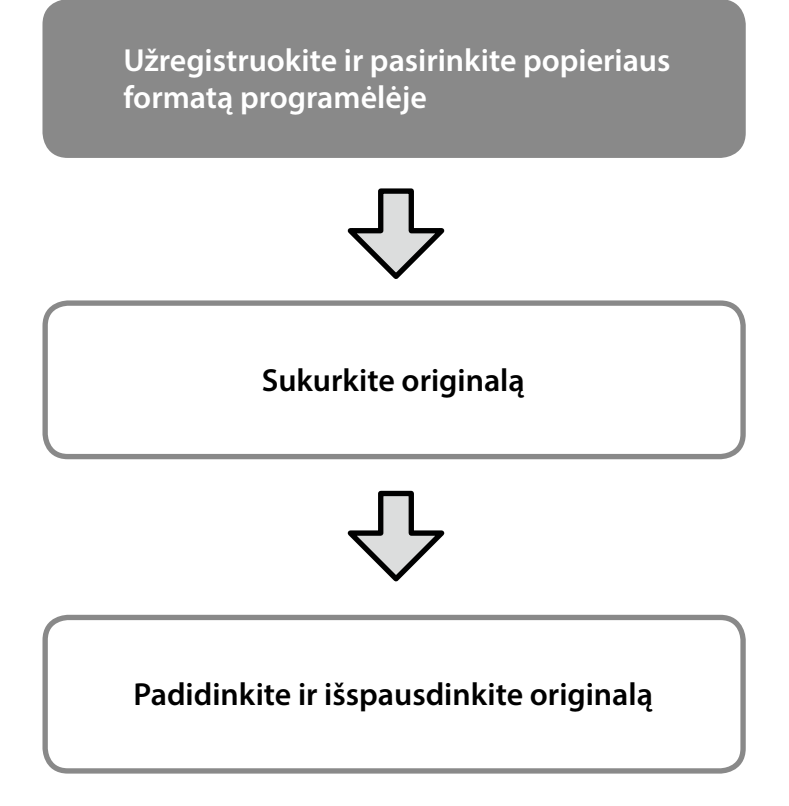

Šiuose puslapiuose paaiškinta, kaip sukurti originalą, kuris būtų maždaug vienos trečiosios spaudinio dydžio, o paskui padidinti ir išspausdinti originalą, kad būtų sukurtas plakatas, telpantis 24 col. (610 mm) pločio ritininiame popieriuje.

### **Popier. dydis (originalas)\***

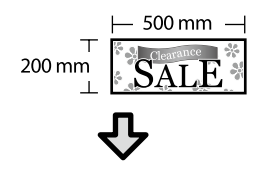

### **Spaudinio dydis**

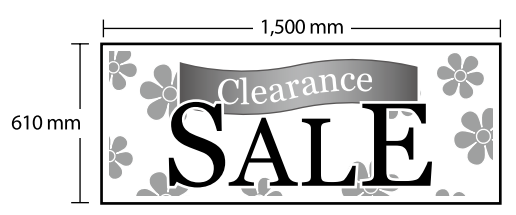

\*Popieriaus formatą galite konfigūruoti, kaip nurodyta toliau. Popieriaus plotis: 89 mm–maksimalus spausdinimo plotis Popieriaus aukštis: 127 mm-18 000 mm ("Windows") Aukštis: 127 mm-15 240 mm ("Mac")

## **Užregistruokite ir pasirinkite popieriaus formatą**

### **Windows**

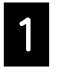

A Paleiskite programėlę, spustelėkite meniu **File (failas)**, paskui spustelėkite **Print (spausdinti)**.

B Skirtuke **Printer Settings (Spausdintuvo nustatymai)** spustelėkite **Custom Paper Size... (pritaikyti popieriaus formatą...)**

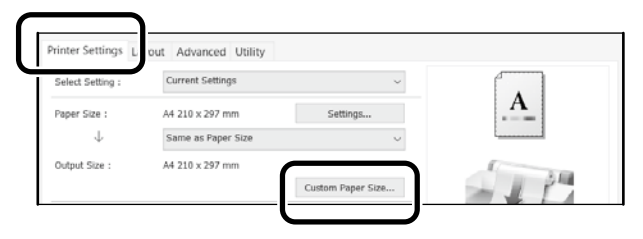

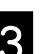

C Lange **User-Defined Paper Size (Vartotojo nustatytas popieriaus dydis)** įveskite toliau nurodytą informaciją.

> Spustelėkite **Save (įrašyti)**, paskui spustelėkite **OK (gerai)**, kad popieriaus formatas būtų užregistruotas.

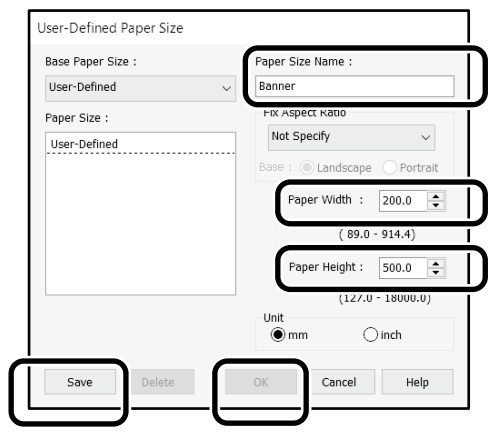

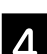

4. Pasirinkite užregistruotą popieriaus formatą.

### Pavyzdys: "Microsoft Word 2016"

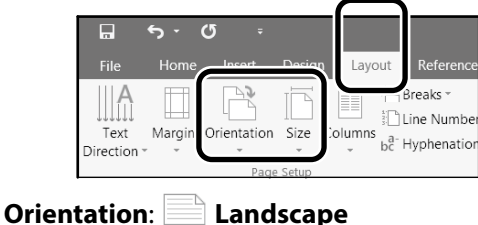

**Size**: **Banner**

Jei užregistruotas popieriaus formatas nerodomas, patikrinkite, kokie popieriaus formatai galimi programėlėje.

# **Sukurkite originalą**

### **Mac**

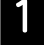

A Paleiskite programėlę, paskui spustelėkite **Page Setup (puslapio nustatymas)**.

Jei dėl programėlės ypatumų **Page Setup (popieriaus nustatymas)** nerodomas, pasirinkite **Print (spausdinti)**.

Skirtuke **Orientation (kryptis)**, pasirinkite<sup>[1]</sup>, o skirtuke **Paper Size (popier. dydis)** pasirinkite **Manage Custom Sizes (tvarkyti pasirinktinius formatus)**.

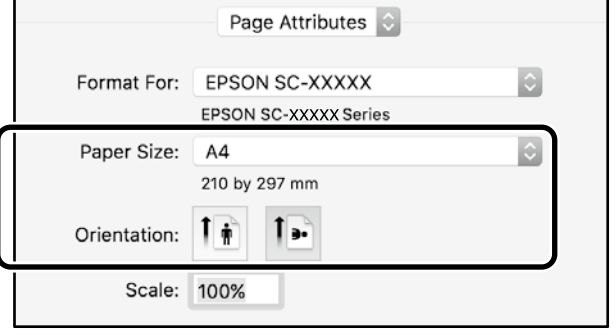

### **3** Užregistruokite popieriaus formatą toliau nurodyta tvarka.

Skirtuke  $\textcircled{2}$  jveskite "Banner" (plakatas) – tai bus popieriaus formato pavadinimas. Skirtuke (3) pasirinkite spausdintuvo pavadinimą. Spustelėkite **OK (gerai)**, kad popieriaus formato registravimas būtų baigtas.

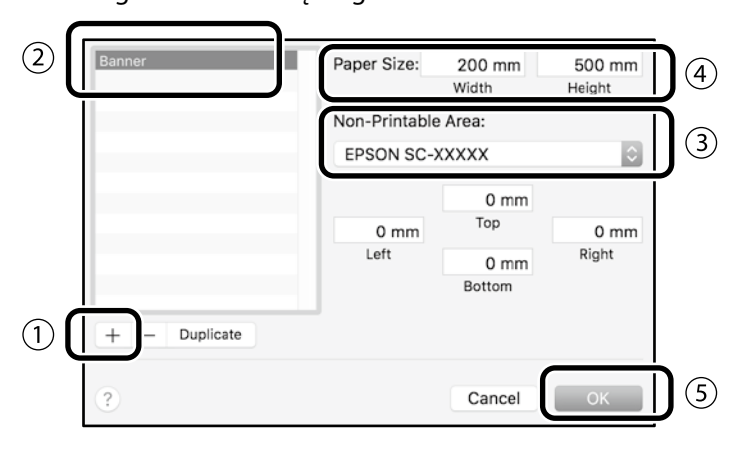

Sukurkite originalą naudodamiesi programėle.

# **Padidinkite ir išspausdinkite originalą**

Įdėkite 24 col. pločio ritininio popieriaus, tada padidinkite ir išspausdinkite originalą, pritaikydami jį ritininio popieriaus pločiui.

Kaip padidinti ir išspausdinti originalą, žr. toliau.  $\mathscr{D}$  "Plakatų spausdinimas" 8 p.

# <span id="page-11-1"></span><span id="page-11-0"></span>**Dokumento įkėlimas kopijavimui arba nuskaitymui (SC-T3100M Series)**

# **Palaikomi dokumentų dydžiai ir tipai**

### **Dokumento dydis**

Dokumento plotis: 148–610 mm (24 col.) Dokumento ilgis: 148–2720 mm Tik vienas lapas

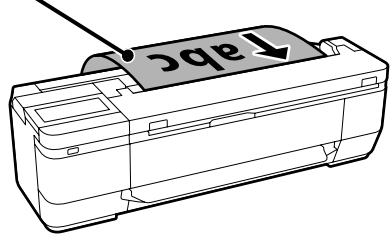

Įkeldami dokumentus atkreipkite dėmesį į šiuos dalykus.

- Sulygiuokite dokumentą dešinėje.
- Įkelkite dokumentą taip, kad pusė, kurią norite kopijuoti arba nuskaityti, būtų nukreipta į viršų.
- Įkelkite dokumentą tokia kryptimi, kaip parodyta aukščiau esančiame paveikslėlyje.

### **Dokumento tipas**

- Paprastas popierius
- Perdirbtas popierius
- Padengtas popierius
- Kalkinis popierius
- Plėvelė
- Techninis brėžinys
- Spausdinimo popierius
- Įmautės

Ploniems dokumentams ir dokumentams, kurių nenorite sugadinti, naudokite papildomą įmautę. Informacijos apie tai, kaip naudoti įmautę, ieškokite vartotojo vadovas (internetiniame vadove).

# **Įdėkite dokumentą, vykdydami ekrane pateikiamus nurodymus**

A Palieskite **Copy (kopijuoti)** arba **Scan (nuskaityti)**.

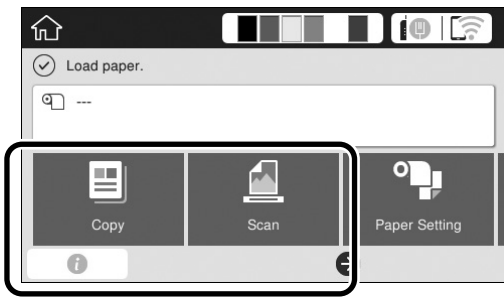

Naudodami funkciją Scan (nuskaityti) pasirinkite, kur norite išsaugoti duomenis.

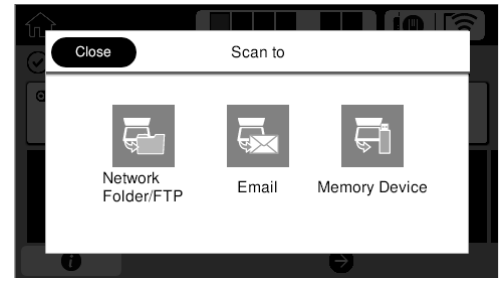

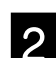

# **2** Palieskite **Guide (vadovas)**.

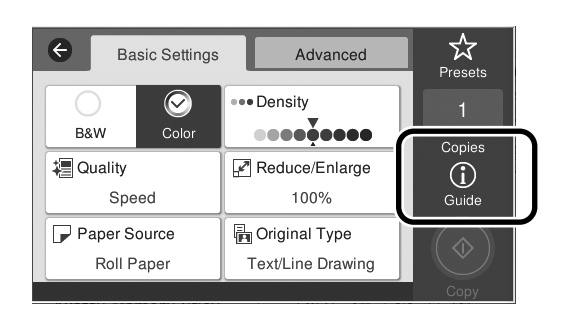

Jeigu jau įkėlėte dokumentą, ekrane parodoma **Remove (pašalinti)**. Jeigu norite iš naujo įkelti dokumentą, palieskite **Remove (pašalinti)** ir įkelkite dokumentą iš naujo.

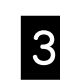

**C** Norėdami įkelti dokumentą, vadovaukitės ekrane pateikiamais nurodymais.

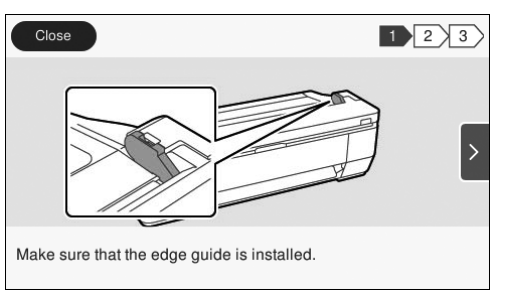

# <span id="page-12-0"></span>**Kopijavimas (SC-T3100M Series)**

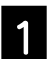

### Jkelkite dokumentą.

 $\mathscr{D}$  "Dokumento įkėlimas kopijavimui arba [nuskaitymui \(SC-T3100M Series\)" 12 p.](#page-11-1)

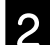

2 Nustatykite kopijavimo parametrus.

Parinktyje **Basic Settings (pagrindiniai parametrai)**, nustatykite Color (spalvą), Print Quality (spaudinių kokybę), Density (tankį) ir Magnification (padidinimą).

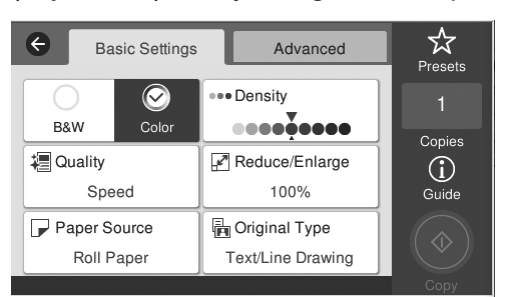

Norėdami nustatyti išsamius parametrus, pavyzdžiui, dokumento tipą, eikite į **Advanced (išsamiau)**.

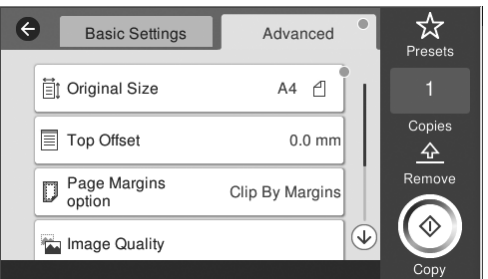

C Nustatykite kopijų skaičių.

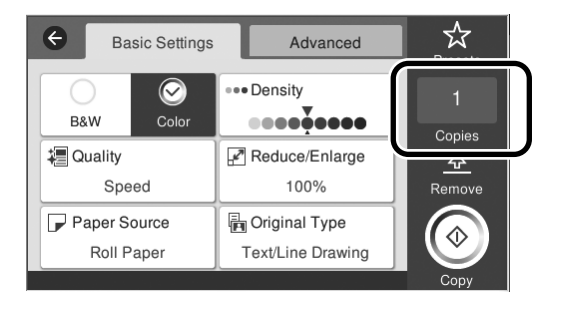

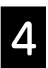

D Norėdami pradėti nuskaityti dokumentą, palieskite mygtuką **Copy (kopijuoti)**.

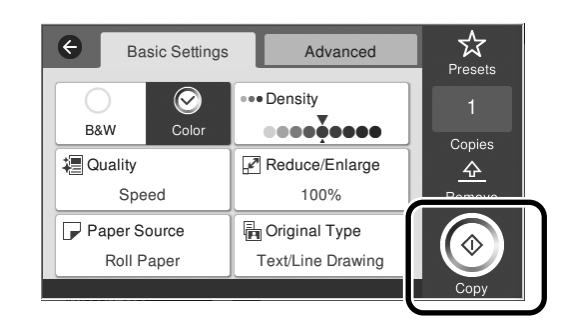

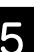

5 Baigę nuskaityti, dokumentą išimkite.

Laikydami dokumentą, ekrane paspauskite mygtuką **OK (gerai)** ir išimkite originalą.

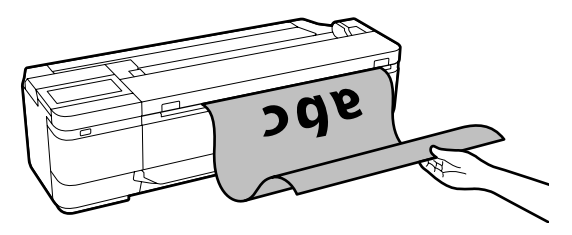

Spausdinti pradedama tada, kai dokumentas išimtas.

Jeigu norite išstumti dokumentą po to, kai jis buvo nuskaitytas, nelaikydami jo popieriaus išstūmimo angoje, spausdintuvo meniu pasirinkite šiuos parametrus:

**Settings (nustatymai)** – **General Settings (bendrieji nustatymai)** – **Scan Settings (nuskait. nustatymai)** – **Scan Options (nuskait. parinktys)** – **Confirm Before Ejecting Scanned Document (patvirtinti prieš išstumiant nuskaitytą dokumentą)** – **Off (Išj.)**

# <span id="page-13-0"></span>**Nuskaitymas (SC-T3100M Series)**

Galite nuskaityti dokumentus ir CAD brėžinius, tada konvertuoti juos į vaizdinius duomenis ir įrašyti arba išsiųsti el. paštu.

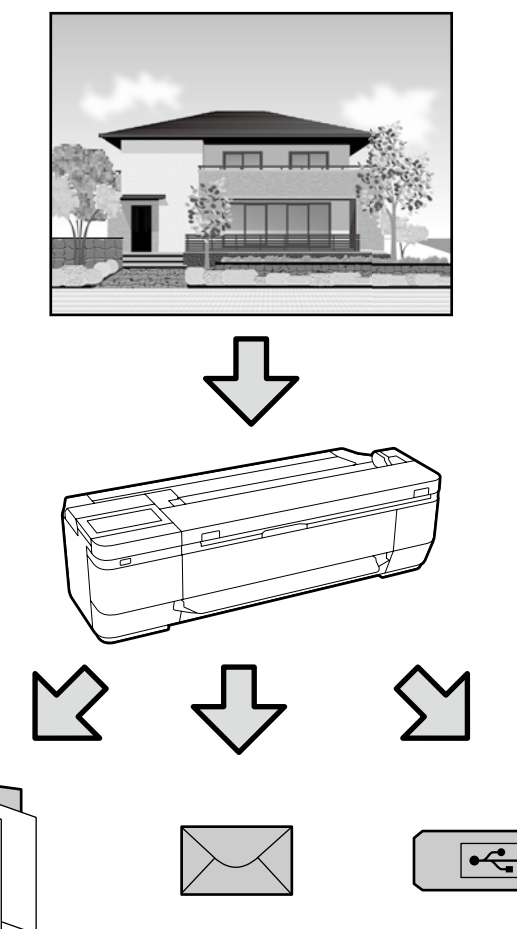

Folder (aplankas)

External memory (išorinė atmintinė)

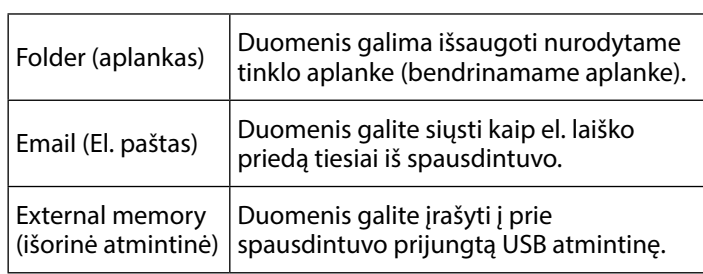

Email (El. paštas)

Parametrus būtina pasirinkti iš anksto ir išsaugoti į aplanką arba siųsti el. paštu. Daugiau informacijos rasite dokumente Administratoriaus vadovas.

A Įkelkite dokumentą.

 $\mathscr{D}$  "Dokumento įkėlimas kopijavimui arba [nuskaitymui \(SC-T3100M Series\)" 12 p.](#page-11-1)

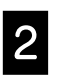

### **2** Nurodykite Save to (įrašyti į) / Destination (paskirtis).

Parametrus Save to (įrašyti į) arba Destination (paskirtis) galite pasirinkti iš registruotų gavėjų sąrašo arba įvesti naudodamiesi Keyboard (klaviatūra).

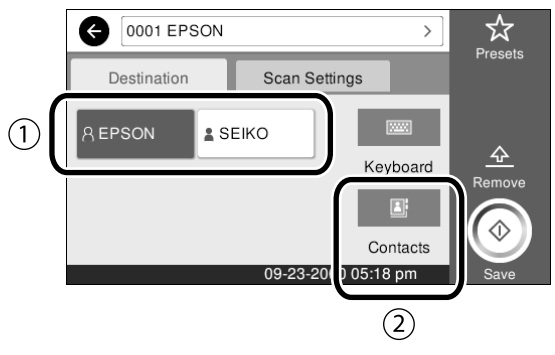

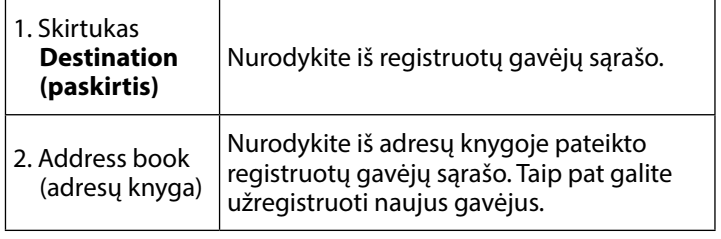

Jeigu gavėjas neįtrauktas į adresų knygą, pasirinkite **Keyboard (klaviatūra)**. Daugiau informacijos ieškokite vartotojo vadovas (internetiniame vadove).

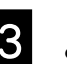

### **C** Nuskaitymo parametrus nustatykite parinktyje **Scan Settings (nuskait. nustatymai)**.

Pasirinkite Color Mode (spalvų rež.), File Format (failo formatas) ir kitus panašius elementus.

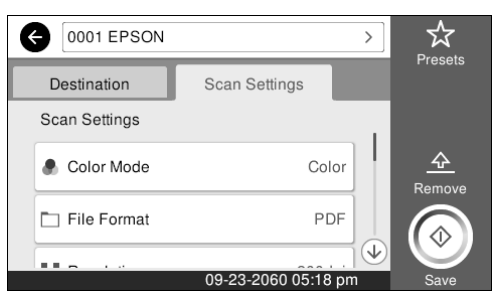

### D Norėdami pradėti nuskaityti dokumentą, palieskite mygtuką **Save (įrašyti)**.

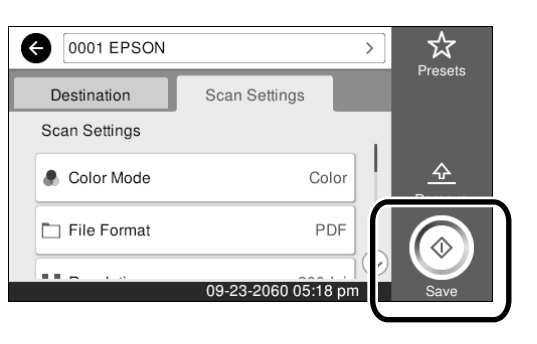

## E Baigę nuskaitymą išimkite dokumentą.

Laikydami dokumentą, ekrane paspauskite mygtuką **OK (gerai)** ir išimkite originalą.

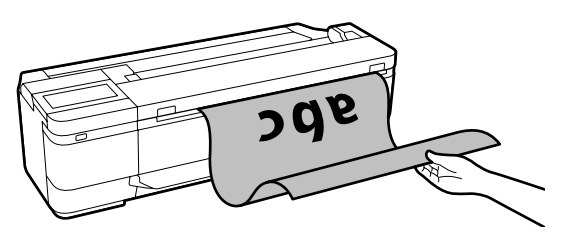

Jeigu norite išstumti dokumentą po to, kai jis buvo nuskaitytas, nelaikydami jo popieriaus išstūmimo angoje, spausdintuvo meniu pasirinkite šiuos parametrus:

**Settings (nustatymai)** – **General Settings (bendrieji nustatymai)** – **Scan Settings (nuskait. nustatymai)** – **Scan Options (nuskait. parinktys)** – **Confirm Before Ejecting Scanned Document (patvirtinti prieš išstumiant nuskaitytą dokumentą)** – **Off (Išj.)**

Dažnai naudojamus kopijavimo ir nuskaitymo parametrus galite įtraukti į išankstines nuostatas.

Kiekviename nuostatų ekrane pasirinkite **Presets (išanks.parink.)** ir paspauskite **Save as Preset (įrašyti kaip išankstinius** 

**nustatymus)**. Įveskite vardą, kurį norite užregistruoti, tada palieskite mygtuką **OK (gerai)**.

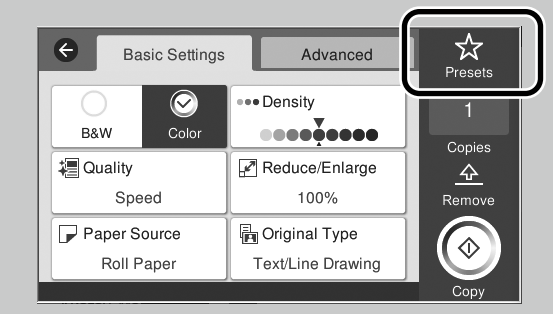

Jei negalite redaguoti ar registruoti savo išankstinių nustatymų, administratorius gali būti apribojęs šias funkcijas. Kreipkitės į spausdintuvo administratorių.

# <span id="page-15-1"></span><span id="page-15-0"></span>**Kitas spausdinimas**

# **(Wi-Fi Direct spausdinimas / spausdinimas įkeliant)**

# **Wi-Fi Direct ryšys**

Prijunkite savo įrenginį prie spausdintuvo naudodami Wi-Fi Direct, kai nesate biure ir negalite prijungti spausdintuvo laidiniu arba belaidžiu būdu.

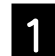

Pradžios ekrane palieskite  $\widehat{\mathbb{R}}$ 

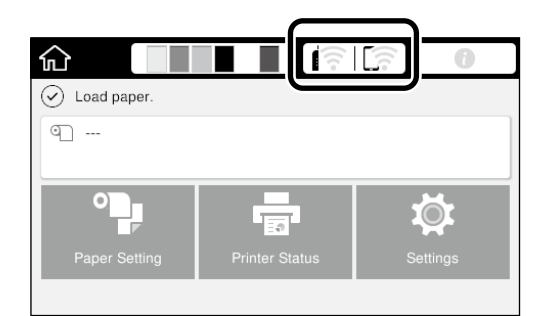

### B Palieskite **Wi-Fi Direct**.

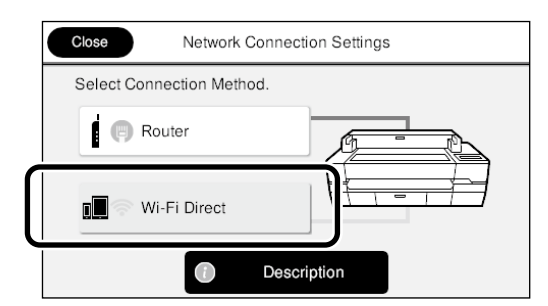

Baikite prisijungimą vykdydami ekrane pateikiamus nurodymus.

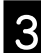

S Spausdinkite naudodami spausdintuvo tvarkyklę ar kitas funkcijas.

> Daugiau informacijos apie spausdinimą ieškokite vartotojo vadovas (internetiniame vadove).

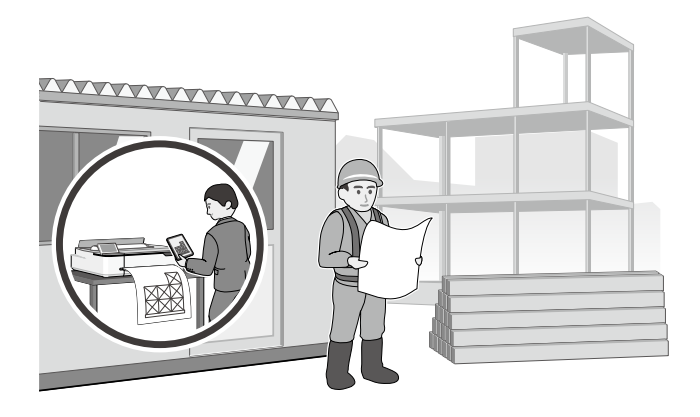

## **Spausdinimas įkeliant naudojant Web Config (SC-T3100M Series)**

Norėdami spausdinti iš kompiuterio, kuriame neįdiegta spausdintuvo tvarkyklė, galite naudoti Web Config spausdinimo įkeliant funkciją.

- \* Galite įkelti ir spausdinti šių tipų failus:
- JPEG
- HP-GL/2
- TIFF

 $-$  PDF (tik duomenims, sukurtiems naudojant "Epson" spausdintuvą)

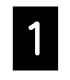

A Atverkite žiniatinklio naršyklę kompiuteryje, prijungtame prie šio spausdintuvo per tinklą.

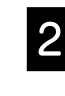

2 lveskite spausdintuvo IP adresą žiniatinklio naršyklės adreso juostoje ir paspauskite mygtuką [Enter] arba [Return].

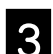

C Parodomas skirtukas **Print (spausdinti)**.

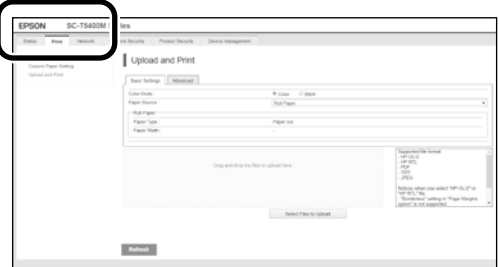

Jei skirtukas **Print (spausdinti)** nerodomas, susisiekite su sistemos administratoriumi.

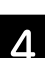

Spausdinimas pradedamas velkant duomenis.

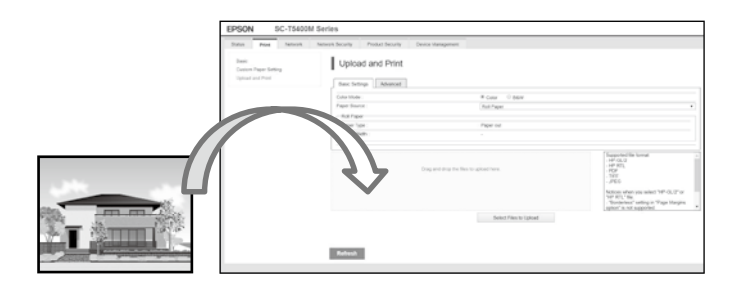

## **UŽRAŠAMS**

# *Autorių teisės ir prekių ženklai*

Be išankstinio rašytinio bendrovės "Seiko Epson Corporation" leidimo jokia šio leidinio dalis jokia forma ar būdais negali būti atkuriama, laikoma paieškos sistemoje arba perduodama elektroninėmis, mechaninėmis priemonėmis, darant kopijas, įrašus ar kitais būdais. Čia esanti informacija yra skirta naudoti tik su šiuo "Epson" spausdintuvu. "Epson" nėra atsakinga už bet kokias šios informacijos panaudojimo su kitais spausdintuvais pasekmes.

"Seiko Epson Corporation" ir jos filialai nebus laikomi atsakingais šio gaminio pirkėjo ar trečiųjų šalių atžvilgiu dėl nuostolių, praradimų, kaštų ar išlaidų, kuriuos pirkėjas ar trečiosios šalys patiria dėl šio gaminio gedimo, netinkamo ar perteklinio naudojimo arba jo pakeitimų, remonto darbų ar technologinių tobulinimų neturint tam leidimo, arba (išskyrus JAV) griežtai nesilaikant "Seiko Epson Corporation" naudojimo ir priežiūros instrukcijų.

Įmonė "Seiko Epson Corporation" nėra atsakinga už jokius nuostolius ar problemas, kylančias dėl bet kokio eksploatacinių medžiagų, kurios nėra pažymėtos kaip originalūs "Epson" produktai arba produktai, "Seiko Epson Corporation" patvirtinti kaip tinkami naudoti su "Epson", pasirinkimo.

Įmonė "Seiko Epson Corporation" nėra atsakinga už jokius gedimus, kylančius dėl elektromagnetinių laukų poveikio, kurie atsiranda naudojant sąsajos kabelius, kurie nėra pažymėti kaip "Seiko Epson Corporation" pripažinti tinkamais naudoti su "Epson" produktais.

EPSON, EPSON EXCEED YOUR VISION, EXCEED YOUR VISION, and their logos are registered trademarks or trademarks of Seiko Epson Corporation.

Microsoft®, Windows®, and Windows Vista® are registered trademarks of Microsoft Corporation.

Mac, macOS, OS X, Bonjour, Safari, and AirPrint are trademarks of Apple Inc., registered in the U.S. and other countries.

HP-GL/2® and HP RTL® are registered trademarks of Hewlett-Packard Corporation.

AutoCAD is registered trademarks or trademarks of Autodesk, Inc., and/or its subsidiaries and/or affiliates in the USA and/or other countries.

Bendra pastaba: kiti produktų pavadinimai čia vartojami tik identifikavimo tikslais; jie gali būti atitinkamų bendrovių prekių ženklai. "Epson" nepriklauso jokios teisės į *šiuos ženklus.*

© 2020 Seiko Epson Corporation. All rights reserved.

## *Ženklų paaiškinimai*

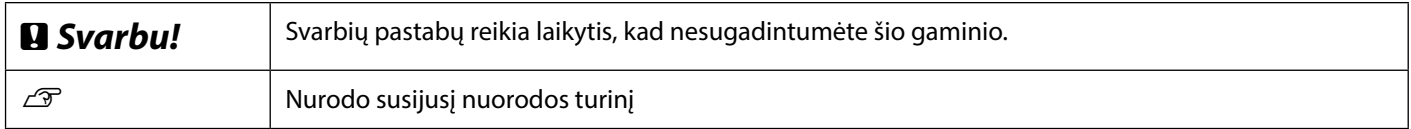

## *Gaminių modelių aprašai*

Kai kuriais šiam vadove aprašytais modeliais Jūsų šalyje arba regione gali būti neprekiaujama.

# **Problemų sprendimas**

**Horizontalios arba vertikalios linijos**

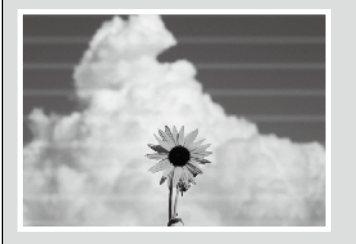

**Dvigubos persidengiančios linijos arba iškreiptos raidės** enuranen and Aufdruck, W

**15008 "Regel Raukšlės, brūkšniai arba nevienodos** 

**spalvos**

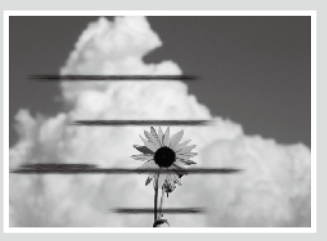

### **Sprendimo būdai**

Vykdykite atitaisymo veiksmus toliau nurodyta eilės tvarka, kol spaudinių kokybė pagerės. Iš naujo įdėkite reikiamo popieriaus.

### **Patikrinkite popieriaus rūšies nuostatą**

Pradžios ekrane palieskite **Paper Setting (popieriaus nustatymas)** ir patikrinkite popieriaus rūšies nuostatą. Jei nustatyta netinkama popieriaus rūšis, palieskite norimą popieriaus šaltinį ir pakeiskite jį tinkama popieriaus rūšimi.

Kaip nustatyti popieriaus rūšį, žr. toliau.

 $\mathcal{F}$  ["Paruošimas spausdinimui" – "Nustatykite popieriaus rūšį ir popieriaus formatą" 5 p.](#page-4-0)

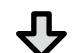

**Jei spaudinių kokybė nepagerėjo**

### **Sureguliuokite laikmeną**

Pradžios ekrane palieskite **Paper Setting (popieriaus nustatymas)** - norimas popieriaus šaltinis - **Media Adjust (laikmenos sureguliavimas)**. Norėdami atlikti sureguliavimą, vykdykite ekrane pateikiamus nurodymus.

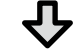

**Jei spaudinių kokybė nepagerėjo**

### **Patikrinkite, ar neužsikimšo purkštukai ir atlikite galvutės valymą**

Pradžios ekrane palieskite **Settings (nustatymai)** – **Maintenance (techninė priežiūra)** – **Print Head Nozzle Check (spausdinimo galvutės purkštukų patikrinimas)**.

Vykdykite ekrane pateikiamus nurodymus, kad išspausdintumėte ir patikrintumėte purkštukų patikrinimo šabloną bei atliktumėte galvutės valymą.

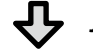

### **Jei po trijų kartų purkštukai vis tiek užsikimšę**

**Atlikite Powerful Cleaning (veiksmingą valymą)**

Pradžios ekrane pasirinkite **Settings (nustatymai)** – **Maintenance (techninė priežiūra)** – **Powerful Cleaning (veiksmingas valymas)**.

Jei purkštukai vis tiek yra užsikimšę, kreipkitės į tiekėją arba į "Epson" techninės pagalbos skyrių.

**Rašalo lašeliai Rašalo lašeliai** Atlikite galvutės valymą. Pradžios ekrane palieskite **Settings (nustatymai)** - **Maintenance (techninė priežiūra)** - **Print Head Cleaning (spausdinimo galvutės valymas)**. **Nuskaitant arba kopijuojant atsiranda linijų** Nešvarus skaitytuvo stiklo paviršius. Informacijos apie tai, kaip valyti stiklo paviršių ieškokite vartotojo vadovas (internetiniame vadove). **Nepavyksta tinkamai tiekti originalų Nepavyksta tinkamai nuskaityti**  Informacijos apie tai, kaip įkelti originalus, ieškokite vartotojo vadovas (internetiniame vadove).

**originalų pločio**